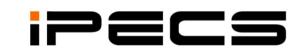

# UCS Client for Android

(Unified Communication Solution)

Installation & User Guide

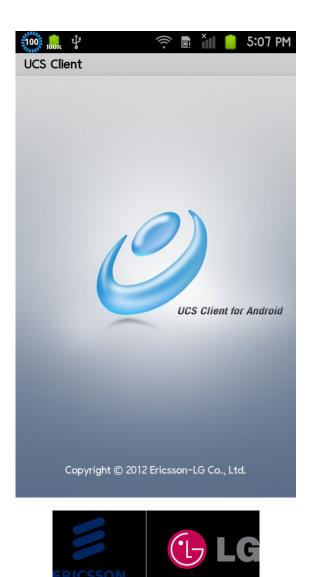

#### **Revision History**

| 2012.04 | First release                                   |
|---------|-------------------------------------------------|
| 2012.08 | Added audio settings manually or automatically. |
|         | Automatic re-login after entering Wi-Fi zone    |
| 2012.09 | change CI.                                      |
| 2012.09 | Added a Setting item for Dialing Rule.          |
|         | 2012.08<br>2012.09                              |

**Copyright© 2012 Ericsson-LG Co., Ltd. All Rights Reserved** *This material is copyrighted by Ericsson-LG Co., Ltd. Any unauthorized reproductions, use or disclosure of this material, or any part thereof, is strictly prohibited and is a violation of Copyright Laws. Ericsson-LG reserves the right to make changes in specifications at any time without notice.* The information furnished by Ericsson-LG in this material is believed to be accurate and reliable, but is not warranted to be true in all cases. Ericsson-LG is a trademark of Ericsson-LG Co., Ltd.

All other brand and product names are trademarks or registered trademarks of their respective companies.

# Table of Contents

| 1   | Intro | duction                           | 1    |
|-----|-------|-----------------------------------|------|
| 2   | Insta | llation and Setup                 | 2    |
| 2.  | 1 Ha  | rdware and OS Requirement         | 2    |
| 2.2 | 2 Li  | cense and Lock Key                | 3    |
| 2.2 | 3 iP  | ECS UCS Client Installation       | 3    |
| 2.4 | 4 Ini | tial Setup & Login                | 6    |
| 3   | Gene  | ral Description                   | 8    |
| 3.  | 1 Ma  | ain Menu                          | 9    |
| 3.2 | 2 Op  | otions Menu                       | 9    |
| 3.3 | 3 Co  | ontext Menu                       | 9    |
| 3.4 | 4 Ho  | ome Button and Back Button        | 9    |
| 3.: | 5 No  | otifications                      | 9    |
| 4   | Prese | ence                              | 10   |
| 4.  | 1 Pr  | esence Tab                        | 10   |
|     | 4.1.1 | View option                       | . 11 |
| 4.2 | 2 Se  | arching the Presence Window       | 12   |
| 4.  | 3 Ac  | Iding and Deleting Contacts       | 13   |
| 4.4 |       | ocking/UnBlocking and Move member |      |
| 4.: | 5 As  | sociated Feature Window           | 15   |
| 5   | Phon  | e                                 | 16   |
| 5.  | 1 Vo  | ice Call                          | 16   |
|     | 5.1.1 | Simple Mode                       | .16  |
|     | 5.1.2 | Phone Mode                        | .17  |
|     | 5.1.3 | Advanced Features                 | .17  |
|     | 5.1.4 | Add-ons Features                  | . 19 |
| 5.2 | 2 Vi  | deo Call                          | 20   |
|     | 5.2.1 | Video Call Screen                 |      |
|     | 5.2.2 | Video Pause / Video Start         |      |
|     | 5.2.3 | Mic Mute / Speaker Phone Mode     |      |
|     | 5.2.4 | Hangup Video Call                 |      |
|     | 5.2.5 | Landscape Mode                    | .22  |
| 6   | IM    |                                   | 24   |

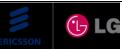

| 6.1         | IM          | List Tab                   |    |
|-------------|-------------|----------------------------|----|
| 6.2         | IM          | Window                     |    |
| 7 L         | ogs.        |                            |    |
| 7.1         | Log         | 3s Tab                     |    |
| 7.2         | Log         | gs List                    |    |
| 7.3         | Log         | gs Detail Information      |    |
| 8 Se        | ettin       | gs                         |    |
| 8.1         |             | Information                |    |
| 8.1         | 1.1         | Change Picture             | 29 |
| 8.1         | 1.2         | Change Password            |    |
| 8.1         | 1.3         | Change Today's Message     |    |
| 8.2         | IM          | Presence                   |    |
| 8.3         | Pho         | one Presence               |    |
| 8.3         | 3.1         | Set Do Not Disturb (DND)   |    |
| 8.3         | 3.2         | Set Simple Call Forwarding |    |
| 8.4         | Sys         | tem Settings               |    |
| 8.4         | 4.1         | Dialing Rule               |    |
| 8.4         | 4.2         | Call Option                |    |
|             | 8.4.2.      | 1 Audio Setting Mode       |    |
| 8.4         | 4.3         | Search Base                |    |
| 8.4         | 1.4         | LDAP Server                |    |
| 8.4         | 4.5         | Notification               |    |
| 8.4         | 4.6         | Automatic Re-login         |    |
| <b>8.</b> 4 | <b>1.</b> 7 | Phone Version              |    |
| 8.5         | Log         | gout                       |    |
| 9 M         | lessa       | age                        |    |
| 9.1         | Sho         | ort Message Service (SMS)  |    |
| 9.2         | Not         | te                         |    |

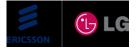

# **1** Introduction

The *iPECS UCS* (Unified Communications Solution) *Client for Android* is an Android mobile phone based application, which operates in conjunction with the *iPECS UCS Server*, expanding and enhancing the communication services of *iPECS* to dramatically improve business productivity and customer responsiveness. In addition to the rich voice services available with the *iPECS* system, users of *iPECS UCS Client for Android* are provided access to a wide range of video, text collaborative and messaging services. Services available include Presence, Video Conferencing, Instant Messaging and more. Employing a simple intuitive graphical user interface, the *UCS Client for Android* has access to both private and shared contacts and directory database applications which are fully integrated with the various services available. The *UCS Client for Android* user interface is highly flexible and can be customized to address the needs of the individual user. As an Internet Protocol (IP) solution, the *UCS Client for Android* overcomes geographical limitations allowing access to services and databases while in the office or on the road.

The following describes installation and details for use and operation of the *iPECS UCS Client for Android*.

NOTE: *iPECS UCS Client for Android*, we call it *iPECS UCS Client* from this point onwards.

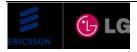

# 2 Installation and Setup

Installation and set-up of the *iPECS UCS Client* is a simple three step process:

- 1. Install the *iPECS UCS Client for Android* application on the user's mobile phone supporting Android.
- 2. Adjust UCS Client login settings.
- 3. Login to complete registration of the *iPECS UCS Client* application to the *iPECS* system and *UCS Server*.

Completing the login and registration process may require assistance from the *iPECS* Administrator to adjust settings of the *iPECS* system and the *UCS Server*; both will require the Client User ID and Password. Also, *iPECS UCS Client* will require entry of the host *iPECS* system and *UCS Server* IP address.

Prior to installation, the mobile phone and operating system should be verified for compatibility with the *iPECS UCS Client* application. Assure that the Hardware and Operating System (OS) comply with the minimum requirements of Section 2.1.

#### 2.1 Hardware and OS Requirement

The *UCS Client* application software requires a mobile phone with the minimum configuration defined below.

Hardware:

CPU 1GHz RAM 512MB ROM 1GB LCD with a minimum resolution of 800 x 480 Wi-Fi Front Camera (for Video Call) SD Card (for Camera/Gallery and Package download/installation) **NOTE:** Voice/video quality depends on the mobile phone manufacturer and each model.

Operating System:

Android 2.3.3 above

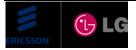

#### 2.2 License and Lock Key

Prior to registration of *iPECS UCS Clients* with the host *iPECS* system and *UCS Server*, the host *iPECS* system will require installation of a *UCS Client* software license. *iPECS UCS* employs a concurrent-user (floating) license scheme. In this scheme, the maximum number of active (logged in) *UCS Clients* is set by the number of clients allowed by the installed lock-key. The lock-key installation is permitted only by an authorized agent of Ericsson-LG. For information on Lock-keys, contact the local Ericsson-LG distributor.

# 2.3 iPECS UCS Client Installation

This section explains how to install the *iPECS UCS Client*. The software can be obtained by download from the *iPECS UCS Web Admin* Download Client Program window. Download from the *iPECS UCS Web Admin* may require assistance of the *UCS* Administrator.

To obtain the software by download:

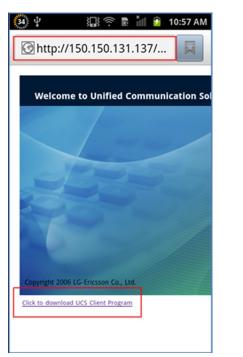

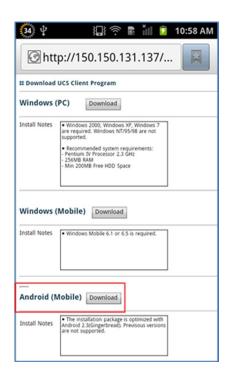

- 1. Open a browser on the mobile phone.
- 2. Point the browser to http://*ip address of UCS Web Admin*/UCS, the *UCS* Administrator should have the IP address.
- 3. Click the link of 'Click to download UCS Client Program' on the left.
- 4. Select Download from the Download UCS Client Program for Android (Mobile).

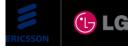

To install the UCS Client application:

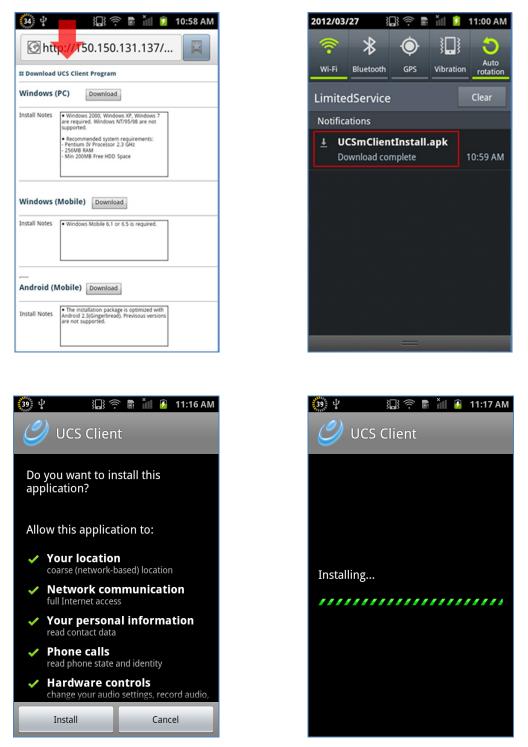

- 1. After downloading, open Android notifications in Android status bar by dragging down.
- 2. Select UCS client package named UCSmClientInstall.apk
- 3. Select Install to install UCS client directly on the mobile phone.

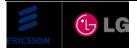

To run the *UCS Client* application:

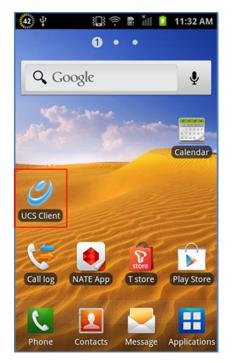

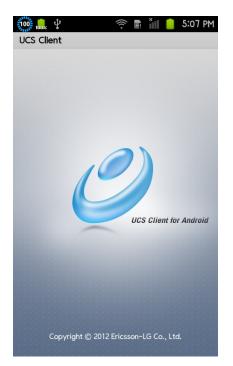

- 1. Following installation, click on *UCS Client* from the applications icon listing menu in the home screen or main menu.
- 2. You will see the intro screen of *UCS Client*

**NOTE:** Before installation, please check the parameter Unknown sources in Applications menu of Settings menu.

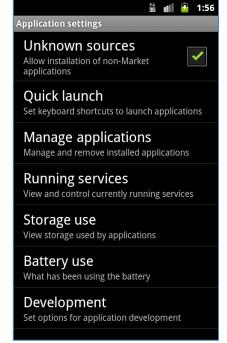

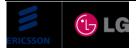

# 2.4 Initial Setup & Login

To set-up the UCS Client application, perform the following steps:

| 👬 💵 🖻 6:26                | 👬 💵 🦻 6:32                   |
|---------------------------|------------------------------|
| Account                   | Account Input                |
|                           | Primary Account 🧹            |
|                           | UCS Server                   |
|                           | Enter IP Address             |
|                           | User ID                      |
| Account list is empty.    | Enter User ID                |
| Please add a new account. | Password Save                |
|                           | Password                     |
|                           | Password save is not checked |
|                           | Auto Login 🗹                 |
| Add Account               | OK Cancel                    |

- Once launched, the *iPECS UCS Client* Login screen will appear. For the initial installation you must add a user account having the IP address and other basic parameters for the UCS Server and client in the Account Input window for login.
- 2. Select Add Account button from the Account window.
- 3. Enter Account Input parameters. Remember, the User ID and Password is case sensitive.
  - The UCS Server is IP Address provided by your UCS Administrator
  - The User ID may be 2-12 alpha-numeric characters
  - The Password can be 1 to 12 alphabet, numeric and symbol characters.

The Password is editable when The Password Save is in checked state only

- The Primary Account is checkable parameter for setting to prirmary of a user account
- The Password Save is checkable parameter for remembering password
- The Auto Login is checkable parameter for each user account
- In a single or multi user environment, use the Pimary Account, Password Save and Auto Login checkboxes, to automate login to the *iPECS* system and *UCS Server* every time the *UCS Client* application is launched.
- 5. Select OK to add the new user account.

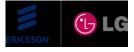

👬 💵 💈 2:41

 $\checkmark$ 

Cancel

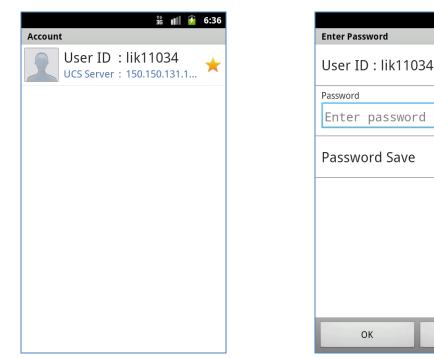

To login the UCS Client application, perform the following steps:

- 1. Select a user account to login from account list screen.
- 2. If all parameters of the user account are entered already, the login process starts.
- 3. If the Password Save is not checked, the Enter Password window appears.
- 4. Press OK button to login after entering password.

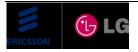

# **3** General Description

The *UCS Client* main screen consists of the Status bar, Title bar, tab-based Main menu (Presence, Phone, IM List, Logs and Settings) and Main menu workspace.

| <b>U</b> CS Client     | 📅 💵 💈 5:50      | }<br>} | Status bar<br>Title bar    |
|------------------------|-----------------|--------|----------------------------|
| Presence Phone IM List | E Cogs Settings | }      | Main menu (tab-based menu) |
| Search                 | Q               |        |                            |
| Group Not Assigned     |                 |        |                            |
| 👤 🌈 诸 LIK1102          | 26              |        |                            |
| LIK1102                | 27              |        | Main menu workspace        |
| 👤 🔏 🗮 LIK1102          | 29              |        |                            |
| 👤 🔏 🚞 LIK1103          | 32              |        |                            |
| 1 🔏 ដ LIK1103          | 33              |        |                            |

**NOTE:** The user can see your own information such as Desktop Phone and Today's Message in My Information of Settings menu.

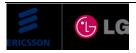

#### 3.1 Main Menu

The tab-based main menu displays a set of items in a horizontal bar that has major functionalilties of *UCS Client* application.

# 3.2 Options Menu

The options menu is the primary collection of menu items for an activity, users can reveal the options menu panel by pressing the Menu button. It's where users can find actions that have a global impact on the app.

#### 3.3 Context Menu

A context menu is a floating menu that appears when the user performs a long-click on an element. It provides actions that affect the selected content or context frame.

#### 3.4 Home Button and Back Button

The user presses the Home button, the Home screen appears and the application goes to background. The long click of the Home button invokes Task manager after that you can select background application to go.

The user presses the Back button at the UCS Client main menu then the UCS Client shows the Logout dialogbox.

#### 3.5 Notifications

The status bar notification adds an icon to the system's status bar (with an optional ticker-text message) and a notification message in the notifications window.

It is used when mobile client is working in a background and needs to notify the user about an new message or event.

The user can move mobile client window touching notification item in notification window and can get back to audio/video call screen from other program.

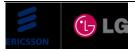

# 4 Presence

The Presence displays the status of contacts you select from the shared directory available with *UCS*. The contacts in the Shared directory, which is managed by the *UCS* Administrator, are available to all users.

#### 4.1 Presence Tab

The Presence Tab displays the list of presence members showing the status of the *UCS Client*, *iPECS* desktop phone and Video (Webcam of PC Client or Embedded Camera of Mobile client) with listed contacts using icons. Also each list shows member's name and today's message.

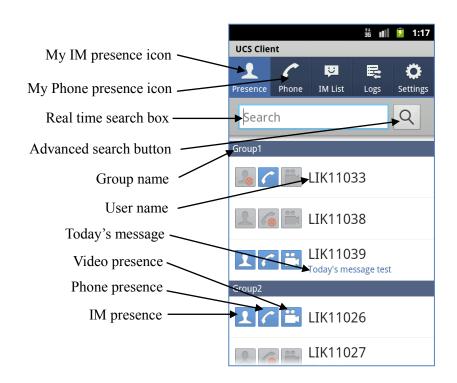

NOTE: The group which has no members will not be displayed in the list

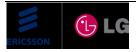

The status icons employed in the Presence window are shown below.

#### The IM Presence icons

| Offline          | 2   |
|------------------|-----|
| Online           | 1   |
| Busy             | 2   |
| Away             | 2   |
| Be Right<br>Back | 2   |
| Out of Office    | 2   |
| In a Meeting     | 2   |
| Blocked          | 200 |
| Not UCS<br>User  |     |

#### The *iPECS* Phone status icons

| Unavailable  | 600      |
|--------------|----------|
| ldle         | <i>C</i> |
| Busy         | 6        |
| DND          | 6        |
| Call Forward | 4        |

#### The Video status icons

| Unavailable |          |
|-------------|----------|
| ldle        | ľ.       |
| Busy        | <b>0</b> |
| Offline     |          |

#### 4.1.1 View option

You can sort the list of members using the Options menu.

There are two options

- 1. View All : shows all members.
- 2. IM Online user : shows the members that are online.

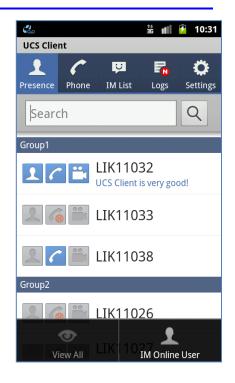

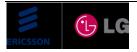

#### 4.2 Searching the Presence Window

You may query the Presence window to locate a contact quickly. The *UCS Client* will search the contacts listed in the window. Text entered in the search box is compared to the Name, Today's message, Desktop Phone 1, Cellular Phone, Office Phone and Office Department fields in each record. If no matching records are

found, you can extend the search to all records in the Shared directory, Local contacts, or, if enabled in the LDAP database with advanced search button.

To search users in the Presence window:

1. Enter the appropriate text to search.

If no matching records are found, extend the search to the Shared, Local contacts or LDAP database with advanced search button.

- 2. Select advanced search button.
- 3. The search results window is displayed.

There are three kinds of Search Base. One is the Shared directory, another is the Local contacts and the other is the LDAP. You can select the search base which is the base of advanced search through the settings menu. The window of search result is shown depending on the selected search base.

**NOTE**: LDAP server configuration is required to use an LDAP search function. Shared directory and LDAP search results are limited to less than 100.

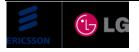

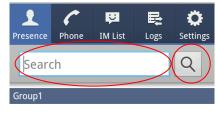

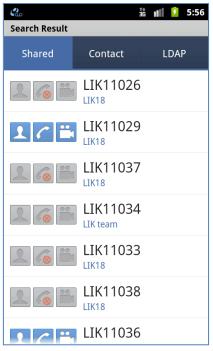

#### 4.3 Adding and Deleting Contacts

A contact may be added to or deleted from the **Presence** window from the Shared contacts directory. The Shared contacts directory is stored in the *UCS Server* and is managed by the *UCS* Administrator.

To add a contact from the Shared directory:

- 1. Search the member whom you want to add from the Shared contacts directory using advanced search button.
- 2. Select the member in the search result list.
- 3. In the Associated feature window, select the Add field to add the member into the presence members.

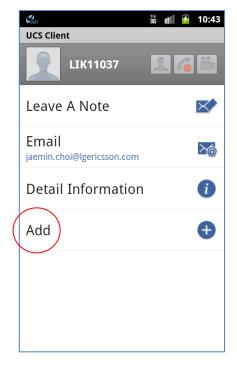

To delete a contact from the Presence window:

- 1. Select the member whom you want to delete in the Presence list.
- 2. In the Associated feature window, you can select 'Delete User' to delete the member from the presence members using the options menu.

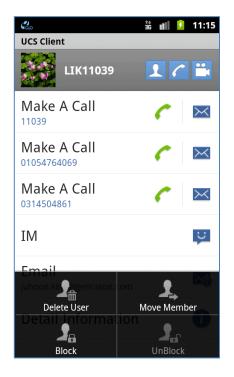

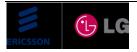

#### 4.4 Blocking/UnBlocking and Move member

You can block or unblock the member in the presence list. Also you can move the members to another group.

The following describes options menu items:

- Delete User deletes the selected user from the Presence list
- Move Member moves the selected user to another group
- Block blocks the selected user from receiving your presence
- UnBlock Unblocks the selected user from receiving your presence

| 🐍<br>UCS Client                    | 號 📶 👂 11:15 |
|------------------------------------|-------------|
| LIK11039                           | 1 7 🛍       |
| Make A Call                        | ✓           |
| Make A Call<br>01054764069         | ✓           |
| Make A Call<br>0314504861          | ✓           |
| IM                                 |             |
| Email<br>juhoon, kii Pilgericsson. | iom 👤 🌇     |
| Delete User                        | Move Member |
|                                    |             |
| Block                              | UnBlock     |

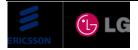

#### 4.5 Associated Feature Window

You can enter the Associated Feature Window after selecting a member in the presence list or the search result list. From Associated Feature Window you may select 'Make A Call' to place a voice call to the selected contact, send SMS, initiate IM for online contacts, send Email, or view detail contact information (Detail Information). In addition, for offline contacts, you may leave a note.

The following describes menu items available:

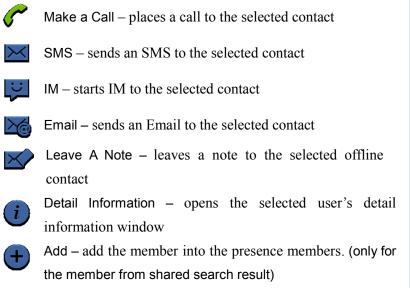

| ය.<br>UCS Client                   | \$ <b>1</b> 1 <b>9</b> | 11:14    |
|------------------------------------|------------------------|----------|
| LIK11039                           | 10                     |          |
| Make A Call                        | 0                      | $\times$ |
| Make A Call<br>01054764069         | 0                      | $\times$ |
| Make A Call<br>0314504861          | 0                      | $\times$ |
| IM                                 |                        | LC L     |
| Email<br>juhoon.kim@lgericsson.com |                        | 20       |
| Detail Information                 |                        | i        |
|                                    |                        |          |

**NOTE**: 'Make A Call' and 'SMS' menu is shown when the member's phone status is available 'IM' menu is shown when the member's IM status is online.

'Leave A Note' menu is shown when the member's IM status is offline.

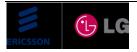

# 5 Phone

#### 5.1 Voice Call

In this chapter, it explains for call specific features as follows:

- Basic feature like as making and answering a call
- Advanced feature like as Group Call, Conference Room, and SMS.

#### 5.1.1 Simple Mode

1. Making a call

The user can make a call by directly pressing digit keypad and **Call** button on mode.

Alternatively, UCS mobile client shows the presence member information that includes the entered numbers on the list by realtime search and then the user can make a call by pressing **Call** button with the numbers

**NOTE:** UCS mobile client supports the making a call function in other tab as well as in phone tab.

At this time, UCS mobile client operates the function to simple mode by default.

2. Answering a call

When a call arrives, UCS mobile client appears a separate ringing screen that displayed the number, name, picture for caller with ring sound. At this time, the user can answer a call by pressing **Answer** button.

3. Hang up a call

The user can end a call for dialing, ringing, and connected call by pressing Hang-up button.

#### NOTE:

- If the user presses phone tab, UCS mobile client displays the simple mode by default.
- The user can change the mode through the Option menu.
- In simple mode, there is no hang-up button. If you want to hang-up the call, you can go to phone mode

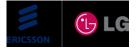

| UCS Client    | 1         | t 💵 🦻 12:56   |
|---------------|-----------|---------------|
| Presence Phon | e IM List | Logs Settings |
| Enter         | the nu    | ımber         |
|               |           |               |
| 1             | 2 ABC     | 3 Def         |
| 4 сні         | 5 JKL     | 6 MNO         |
| 7 PQRS        | 8 TUV     | 9 wxyz        |
| *             | 0 +       | #             |
| 12<br>31 Hide | 🌈 Call    | 💌 Delete      |

to hang-up

#### 5.1.2 Phone Mode

In phone mode, UCS mobile client supports all iPECS system specific features available with desktop type IP phone except for a few features.

(Please refer to the iPECS system or IP phone user manual for the relevant features)

NOTE: In phone mode, the user can't request video call, but the user can accept video call.

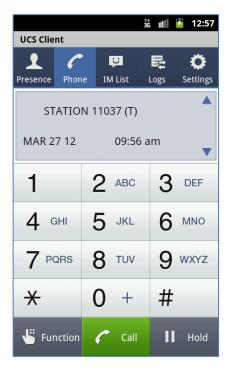

| 諸 💵 🦻 7:50<br>UCS Client |            |      |                      |  |
|--------------------------|------------|------|----------------------|--|
| Presence Phor            | ne IM List | Logs | <b>Ö</b><br>Settings |  |
| STATION 11037 (T)        |            |      |                      |  |
| MAR 27 12                | 04:4       | 9 pm | •                    |  |
| TRANS                    | REDIAL     | F    | FWD                  |  |
| CONF                     | DND        | MS   | MSG/CB               |  |
| MUTE                     | FLASH      | I    | ICM                  |  |
| PGM                      | SPEED      | S    | SAVE                 |  |
| 12<br>34 Dial            | 🌈 Call     |      | Hold                 |  |

#### 5.1.3 Advanced Features

1. Group Call

This is the feature that makes a call from UCS mobile client to several users simultaneously. In order to use this feature, the device connected to PBX should be installed.

To start a group call:

Step 1. Option menu -> select Group Call

Step 2. Enter the number for group call member and press Search icon.

- Step 3. Select the members in the one of four places below
- A. Presence

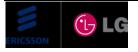

- B. Shared
- C. (Android) Contact
- D. Direct input

Step 4. Show the selected member in the list.

- Step 5. Press the OK button.
- Step 6. Start a group call in phone mode

**NOTE:** The user can't add member on group call.

| Group Call Destination | 👬 🝿 🆻 8:37 | Advanced Search Resu | 👬 💵 🆻 8:36 | Group Call Destination | 👬 💵 👂 8:35 |
|------------------------|------------|----------------------|------------|------------------------|------------|
| + LIK11029             | Q          | Shared               | Contact    | + LIK11029             | Q          |
| LIK11026               | Ready –    |                      | 11029      | LIK11026               | Ready      |
|                        |            |                      |            | LIK11029               | Ready –    |
|                        |            |                      |            |                        |            |
|                        |            |                      |            |                        |            |
|                        |            |                      |            |                        |            |
| ОК                     | Cancel     | ок                   | Cancel     | ОК                     | Cancel     |

#### 2. Conference Room

In order to use this feature, the device connected to PBX should be installed.

#### **Conference Room Status Icon**

: Conference room is created, but there is no one in the room.

 $\overset{{}_{}_{}_{}}$  : Conference room is created, and there is someone in the room

To enter the Conference Room:

Step 1. Option menu -> select Conference Room

Step 2. It shows the Conference Room status, number and joined member count.

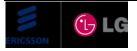

Step 3. Select the Conference Room that you want to join, and enter the password.Step 4. Enter the Conference Room in phone mode.

NOTE: UCS mobile client doesn't support the Conference Room create/delete feature.

|         |           | 🔹 💵 💈 9:44 |               |                      | 👬 📶 🦻 9:44    |
|---------|-----------|------------|---------------|----------------------|---------------|
| Confere | ence Room |            | Confere       | ence Room            |               |
| £       | 591       | 0          | R             | 591                  | 0             |
| £       | 592       | 0          | £             | 592                  | 0             |
| £       | 593       | 0          | Ente<br>the i | r the passw<br>room. | ord digits of |
| £       | 594       | 0          |               |                      |               |
| £       | 595       | 0          |               | ОК                   | Cancel        |
| £       | 596       | 0          | L             | 596                  | 0             |
| £       | 597       | 0          | R             | 597                  | 0             |
|         |           |            |               |                      |               |

#### 3. SMS

The user can send the internal or external SMS to other internal/external users.

To start SMS, press Option menu and select SMS.

#### 5.1.4 Add-ons Features

When the user is busy, UCS mobile client supports the add-ons features as follows;

- A. Transfer
- B. IM
- C. Video Call
- D. Mute
- E. Speaker

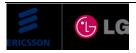

#### 5.2 Video Call

The *UCS Client for Android* uses a camera and application to implement real-time video communications over an IP-based network.

#### 5.2.1 Video Call Screen

In this chapter, the detail about video call screen of *UCS Client for Android* will be introduced.

There are two video images. One is user's camera preview image and the other one is peer-side video image. The camera preview image is displayed when front camera of mobile device starts to send video image. If there is problem using front camera, video call will be disconnected and user will be asked to close video call screen.

The peer-side video image is played after receiving video image from peer-side. It could take several seconds to display video image in the beginning of video call, due to network condition, such as video packet losses and packet delay.

The UCS Client for Android would be asked to close video

window in the middle of video conversation in case it fails to receive complete video images within a certain time it permits.

There is text box that shows peer-side information. If there is information about peer-side such as phone-number/user name, it is displayed on that text box.

In this call screen mode, three function buttons are available such as muting mike, speakerphone mode and video pause/start. The "Muting Microphone" and "Speakerphone Mode" are same function with that in voice call mode, while the function of "Video Pause/Start" only applies to video image. The detail will be described in the next chapter.

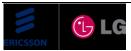

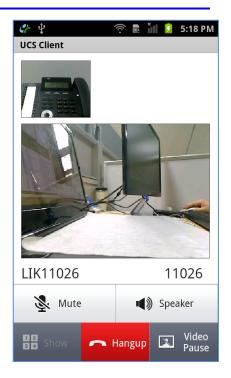

11026

📢 🔊 Speaker

2

#### 5.2.2 Video Pause / Video Start

During the video call you can pause sending your video image there is 2 ways to use this function. The first way is clicking "**Video Pause**" toggle button. This function is also used when video call screen disappears. For example, if you click "**Home**" button (video screen disappeared), sending your video stops. The specific usage of this function will be described below.

To pause sending my video image

- 1. Click "Video Pause" toggle button.
- 2. The camera preview image will be changed to default picture image
- 3. The video image from peer-side on peer-side device displays paused video image or default image.

The opposite function of "Video Pause" is "Video Start". It restarts sending video image after "Video Pause" function is used. The specific usage of this function will be described below.

To restart sending video image

- 1. Click "Video Start" toggle button
- 2. The default picture image will be changed to camera preview image.

| LIK11035      |  | 11035       |  |
|---------------|--|-------------|--|
| 🧏 Mute        |  | ■)) Speaker |  |
| 12<br>34 Show |  | Hangup      |  |

🦱 Hangup

LIK11026

1234

🧏 Mute

#### 5.2.3 Mic Mute / Speaker Phone Mode

In video call screen, "Mic mute" function and "speakerphone" function are available as same as in voice call screen. The way of using these functions is also similar with the way in audio call screen. The specific usage of this function will be described below.

To mute microphone (same function in voice call mode)

- 1. Click "**Mute**" toggle button which is black color.
- 2. The microphone will be MUTED and this button text color will be changed to green color

To disable mute microphone (same function in voice call mode)

- 1. Click "Mute" toggle button which is green color.
- 2. The microphone will be UNMUTED and this button text color will be changed to black color

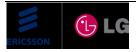

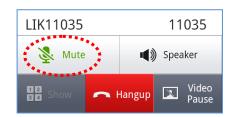

To turn speaker phone on (same function in voice call mode)

- 1. Click "Speaker" toggle button which is black color.
- 2. The speakerphone will be turned ON and this button text color will be changed to green color.

To turn off speaker phone (same function in voice call mode)

- 1. Click "Speaker" toggle button which is green color.
- 2. The speakerphone will be turned OFF and this button text color will be changed to black color.

#### 5.2.4 Hangup Video Call

The video call is disconnected in two cases. The user can disconnect video call by clicking "Hang-up" button. In this case, voice call is disconnected at the same time. In the second case, if peer-side user (UCS Client for PC/Phonetage/some IP-Phones) disconnects only video call with connecting voice call and then the UCS Client for Android also disconnects video call. After that, the video screen disappears and it goes back to the voice call screen. In this case, the video call can be connected again. The specific usage of this function will be described below.

To disconnect video call

- 1. Click Hang-up button
- 2. "Video call" and voice call are disconnected at the same time.

**NOTE:** The *UCS Client for Android* disconnects video call when the network condition is not stable enough to use video call. But the voice call is still connected.

#### 5.2.5 Landscape Mode

The UCS Client for Android supports landscape mode for video call screen. To use this mode, "Auto-rotate screen" setting option should be set up. After that, user's mobile device should be rotated BEFORE starting video call. If "Autorotate screen" setting option is not checked, the video call screen will be in portrait mode that is normally default setting value of mobile device.

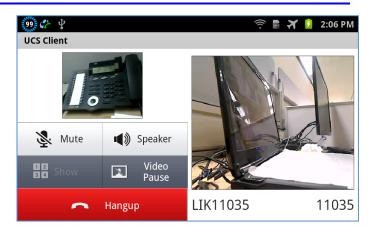

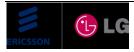

| LIK11035      |          | 11035          |  |  |
|---------------|----------|----------------|--|--|
| Mute          |          | 📢 💓 Speaker    |  |  |
| 12<br>34 Show | 👝 Hangup | Video<br>Pause |  |  |

**NOTE:** The *UCS Client for Android* does not support changing view mode (portrait/landscape) while video call has been already connected although "Auto-rotate screen" setting option is enabled.

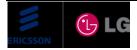

# 6 IM

IM (Instant Messaging) is an IP-based real-time communication service for text information. You can create and send a message to other *UCS Client* users in the IM session. Other users can create and send responses as they desire.

An IM session can be created as an ad-hoc session in order to chat with several members.

# NOTE:

- You must be online to initiate, be invited to or join an IM session.
- UCS Mobile client supports only the text.
- UCS Mobile client does NOT save any chatting contents at all.

# 6.1 IM List Tab

IM List Tab displays the list of IM Session containing name and date & time.

If there is new arrived IM, Icon is of IM List Tab will change to new message icon so that user can check new IM easily.

If user starts IM with others or the other user initiates IM for you, IM List will be updated and you can enter the IM session

Also you can simply back from the other function to the IM session through IM List Tab.

To close each IM Session, you just select the close icon  $\mathbf{E}$ .

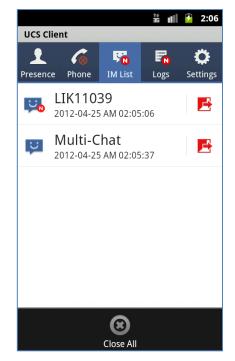

The following describes options menu items:

• Close All – Close all IM session in the IM List Tab.

NOTE: IM List will be cleared after logout.

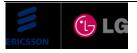

#### 6.2 IM Window

With the IM window displayed, you can send and receive messages with text.

For an ad-hoc session, once an IM window is opened, additional participants may be added using 'Add A member' from the IM options menu. Up to 6 users can simultaneously participate in an ad-hoc session.

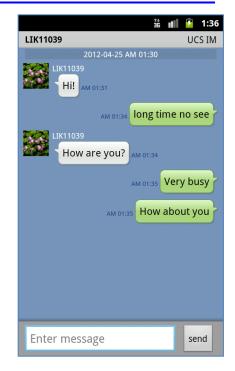

The following describes options menu items:

- Show the Attendees show the list of attendees.
- Add Member add member for Ad-hoc IM
- Show Main Window move to the main window directly
- Close IM close the IM session immediately

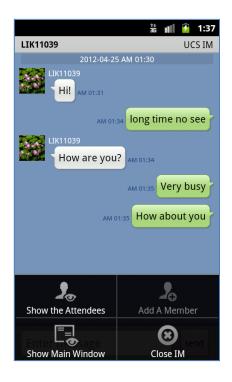

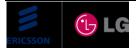

# 7 Logs

The Logs window is the log of *UCS* services used by the *UCS Client*. The log identifies the service type, name of connected party and time the service was employed.

**NOTE:** If more than 200 records are stored, the oldest log will be deleted automatically as the maximum log is limited to 200.

**NOTE:** In phone mode, the conference call and the speed dial don't leave call logs.

#### 7.1 Logs Tab

Logs Tab shows the number of new message displayed in "( )" by the type.

You can see the log list according to the log type selected.

Selecting the Voice Mail lets you access your voice mail server.

If you have multiple Voice Mail servers and you should select appropriate server.

If there is new arrived message, missed call, Voice Mail, or Admin message, Icon of Logs Tab will change to new message icon so that user can check new message easily.

The following describes Logs type:

missed call
incoming call
incoming call
incoming call
incoming call
incoming call
incoming call
incoming call
incoming call
incoming call
incoming call
incoming call
incoming call
incoming call
incoming call
incoming call
incoming call
incoming call
incoming call
incoming call
incoming call
incoming call
incoming call
incoming call
incoming call
incoming call
incoming call
incoming call
incoming call
incoming call
incoming call
incoming call
incoming call
incoming call
incoming call
incoming call
incoming call
incoming call
incoming call
incoming call
incoming call
incoming call
incoming call
incoming call
incoming call
incoming call
incoming call
incoming call
incoming call
incoming call
incoming call
incoming call
incoming call
incoming call
incoming call
incoming call
incoming call
incoming call
incoming call
incoming call
incoming call
incoming call
incoming call
incoming call
incoming call
incoming call
incoming call
incoming call
incoming call
incoming call
incoming call
incoming call
incoming call
incoming call
incoming call
incoming call
incoming call
incoming call
incoming call
incoming call
incoming call
incoming call
incoming call
incoming call
incoming call
incoming call
incoming call
incoming call
incoming call</

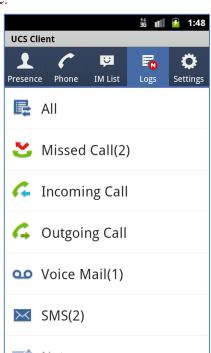

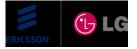

#### 7.2 Logs List

The Logs List displays the information about the name or number and date & time

You can immediately reply to the member corresponding to the selected log touching the shortcut icon.

The following describes options menu items:

- View Logs select view option sorting with logs type.
- Delete Delete the log checked

| All (22)                           | 詰 💵 🦻 1:50 |
|------------------------------------|------------|
| LIK11039<br>2012-04-25 AM 01:40:06 | 2          |
| LIK11039<br>2012-04-25 AM 01:39:44 | 2          |
| LIK11032<br>2012-04-25 AM 01:31:26 | :<br>:     |
| LIK11039<br>2012-04-25 AM 01:31:03 | ; c        |
| LIK11039<br>2012-04-24 AM 07:51:51 | ×          |
| LIK11032<br>2012-04-02 AM 10:57:04 | 4          |
| LIK11032<br>2012-04 III M 10:46:43 | Delete     |

#### 7.3 Logs Detail Information

You can see the detail information of the selected log and run the other functions. Also you can delete the log selected.

Logs Detail Information includes the Service Type, Name, Date&Time, and Contents.

To run associated features:

- 1. Select the 'Others icon'.
- 2. Select the feature you want to run when the Associated Feature window is shown

To delete the log selected:

1. Select the 'Delete icon'.

| Log Detail Information      | Ĵ <b>t ₀]   </b> ∮ | 1:53 |
|-----------------------------|--------------------|------|
| Service Type<br>Missed Call |                    |      |
| Name<br>LIK11039            |                    |      |
| Date & Time                 | 1:40:06            |      |
| Contents                    |                    |      |
| Call From<br>11039          |                    |      |
|                             |                    |      |
| Others                      | Delete             |      |

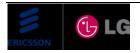

# 8 Settings

The Setting menu provides a number of items to configure the *UCS Client* information and status, and other characteristics discussed in this section. When Setting is selected in the main menu, the Setting menu will be displayed.

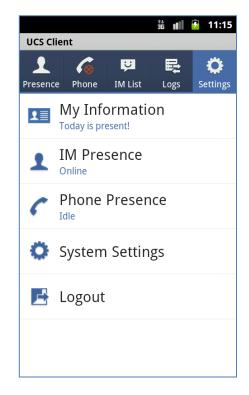

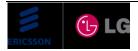

#### 8.1 My Information

Users can view and modify the information in the My Information window including picture and today's message. In addition the login password can be modified using the My Information window.

User information items:

- Name, Nickname
- Picture (Changeable)
- Password (Changeable)
- Today's Message (Changeable)
- Desktop Phone1, Desktop Phone2, Desktop Phone3
- Cellular Phone, Office Phone, Office FAX
- Office Name, Office Department
- Office Address, Home Address
- Email

#### 8.1.1 Change Picture

The My Information window includes a user-defined picture shown to other users in the Shared Directory and during certain IM sessions. The picture will be resized to fit in the 'My Picture' area.

To change the picture:

- 1. Select the Picture Change button.
- Take Picture

You can take a picture from the camera directly.

- Select Picture You can select a picture from the default picture gallery.
- Set Default Picture You can change the picture to the default icon picture.

|                   | 👬 💵 🆻 2:24 |  |  |
|-------------------|------------|--|--|
| My Information    |            |  |  |
|                   | Name       |  |  |
| li and the        | LIK11034   |  |  |
|                   | Nickname   |  |  |
| AC PLOTES AND LOS | Jun Gi Ya  |  |  |
|                   | •          |  |  |
| Today's Message   |            |  |  |
| Today is present! |            |  |  |
| Desktop Phone1    |            |  |  |
| 11034             |            |  |  |
| Cellular Phone    |            |  |  |
| 010-2293-9998     | 3          |  |  |
| Office Phone      |            |  |  |

|                     | 14<br>36 | 11 | 7 | 11:17 |
|---------------------|----------|----|---|-------|
| Change My Picture   |          |    |   |       |
| Take Picture        |          |    |   |       |
| Select Picture      |          |    |   |       |
| Set Default Picture |          |    |   |       |
|                     |          |    |   |       |
|                     |          |    |   |       |
|                     |          |    |   |       |
|                     |          |    |   |       |
|                     |          |    |   |       |

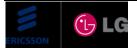

#### 8.1.2 Change Password

The *UCS Client* sends the User ID and Password to the *iPECS* system and *UCS Server* during login to authenticate the client. The password can be changed from the My Information window or from the *UCS Server Web Admin*. To change your password in the My Information window:

- 1. Select Change Password; the Change Password dialog window displays.
- 2. Enter the current password.
- 3. Enter and retype the desired password in the New Password and Confirm Password boxes.
- Select OK to save the change.
   NOTE: Password length should be longer than or equal to the minimum password length which is set by UCS Administrator.

| ii ∎III 🦻 2:26   |
|------------------|
| My Information   |
| Name             |
| LIK11034         |
| Change Password  |
| Current Password |
| Enter password   |
| New Password     |
| То               |
| Confirm Password |
| De               |
|                  |
| Ce               |
| 010-2293-9998    |
| Office Phone     |

#### 8.1.3 Change Today's Message

Users can write a message to display to other *UCS clients*.

To post your message:

- Select Change Today's Message; the Change Today's Message dialog window displays.
- 2. Enter the today's message.
- 3. Select OK to save the change.

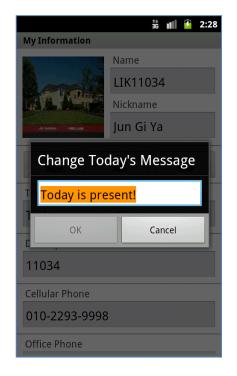

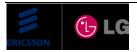

2:55

**Ç** ettings

#### 8.2 IM Presence

Presence establishes your availability to be part of an Instant Messaging session. *iPECS UCS Server* monitors and automatically updates your Presence as Online, Busy. Away, Be Right Back, Out of Office or In a Meeting. The presence of other users is also provided in the Presence window. Your status is displayed by the IM Status icon, which is located on the tap-based main menu icons. You may change the status with the IM Presence selection in the Settings menu.

To change the UCS Client IM status:

- 1. Select IM Presence in the Settings menu.
- 2. Select the IM status (presence) desired from the status window.

| OnlineImage: Constraint of the sector of the sector of the se |
|----------------------------------------------------------------------------------------------------|
| Away   Be Right Back                                                                                                    |
| Be Right Back                                                                                                    |
|                                                                                                    |
| Out of Office                                                                                                    |
|                                                                                                    |
| In a Meeting                                                                                                    |
|                                                                                                    |

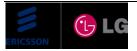

#### 8.3 Phone Presence

Using Set Phone Presence, the *UCS Client* can be placed in a Do-Not-Disturb (DND) state or calls to the *UCS Client* may be re-routed (forward) to another destination. When in DND, internal callers will receive a fast-busy tone and outside callers are re-routed based on *iPECS* system admin settings. Simple Call Forward is activated from the phone allowing the user to define the type of Call Forward and destination for the calls.

|                             | 詰 💵 🦻 2:27 |
|-----------------------------|------------|
| Phone Presence              |            |
| DND                         |            |
| DND                         | -          |
| Forward                     |            |
| Forward                     | -          |
| Destination                 |            |
| Destination number settings |            |
| Station                     | $\bigcirc$ |
| Offnet                      |            |
| Hunt Group                  |            |
|                             |            |

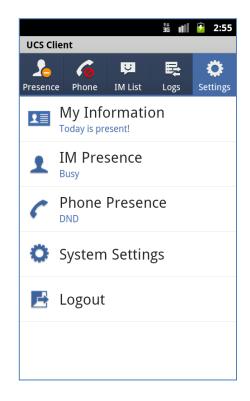

#### 8.3.1 Set Do Not Disturb (DND)

You may activate DND with the Settings menu.

To change DND status:

- 1. Select Phone Presence in the Settings menu.
- 2. Select DND status.

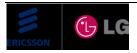

#### **8.3.2** Set Simple Call Forwarding

You may select to re-route incoming calls to other stations, station groups, the system Voice Mail, or over CO/IP resources.

To activate Call Forward:

- 1. Select Phone Presence in the Settings menu.
- 2. Set destination number.
- 3. Select destination.
- 4. Set IM Presence condition.
- 5. Check the checkbox for Forward to activate Call Forward.

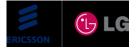

#### 8.4 System Settings

System Settings is the feature that the user determines the choice when using the UCS mobile client as follows;

- Dialing Rule
- ➢ Call Option
- Search Base
- LDAP Server
- Notification
- Automatic Re-login
- Version

The user can be accessed through **Option Menu** in Account Screen or **Settings** tab.

Depending on Login state of the UCS mobile client, the items of System Settings may be limited.

| ♥        # ■        P       2:50      System Setting        •       •       •       •       • |
|-----------------------------------------------------------------------------------------------|
| Dialing Rule                                                                                  |
| Call Option                                                                                   |
| Search Base                                                                                   |
| LDAP Server                                                                                   |
| Notification                                                                                  |
| Automatic Re-login<br>Enable automatic re-login via Wi-Fi<br>network                          |
| Version<br>1.0Ak(27/JUL/12)                                                                   |

#### 8.4.1 Dialing Rule

When the user tries to make a call through the UCS mobile client, should be separated station and trunk call and should be dial after add or delete Country/Area code according to Country/Area.

For trunk call, the user should make a call referring to CO Access,

PBX, Area, Country, International Call code and so on.

Dialing Rule is the function to register and edit the codes.

Each code value and its meaning is as follows,

- 1. CO Access code: the code for occupying CO line
- 2. PBX code: the code for using when the CO line of iPECS system connects to other PBX.
- 3. Country code: the code for separating with own Country code in standard phone number type
- 4. Area code: the code for separating with own Area code in standard phone number type
- 5. International call: Business identification number for international call
- 6. Long Distance call: the code for long distance call
- 7. Add a Zero Digit: the option for whether add a zero digit before the Area/Mobile code without

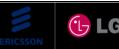

| iss   | 12 |
|-------|----|
| 155.1 |    |

| Dialing Rule                  | 請 💵 💈 12:43          |
|-------------------------------|----------------------|
| CO Access                     | $\overline{\bullet}$ |
| PBX Code                      |                      |
| Country Code                  |                      |
| Area Code                     |                      |
| International Call            |                      |
| Long Distance Call            |                      |
| Advanced Dialing Rule Setting |                      |
|                               |                      |

zero digit when dialing within the country or not.

8. Advanced/Special Dialing Rule: Advanced/Special rules for changing the dialing number when make a call.

#### 8.4.2 Call Option

The Call Option should be set to use some features of iPECS system connected with UCS mobile client.

The Option is as follow,

- Enable/Disable IP Bridge
- Codec Selection
  - System Codec
  - G.711
  - G.729
- Audio Setting Mode
  - Manual Setting
  - Automatic Setting
- Manual(Automatic) Setting

| NOTE: IP Bridge Enable must be set before UCS mobile client | nt is |
|-------------------------------------------------------------|-------|
| logged in UCS server.                                       |       |

#### **8.4.2.1** Audio Setting Mode

The user can select Audio Setting Mode between Manual Setting and Automatic Setting.

If Manual Setting is selected, the user can set each audio setting manually.

If Automatic Setting is selected, audio setting is set automatically by value which is received from UCS server.

UCS server administrator can set each audio setting according to mobile phone model or each user.

The Settings is set as follow for each phone mode(Earpiece/Earphone and Speaker phone mode).

- > Noise Suppression : reduce noise in the microphone signal
  - Disable NS
  - Low Suppression

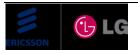

| 0                  | 14<br>36 | 11 | 7 | 2:57                                                                                                    |
|--------------------|----------|----|---|----------------------------------------------------------------------------------------------------|
| Call Option        |          |    |   |                                                                                                    |
| Enable IP Bridge   |          |    |   | <ul> <li>Image: A start of the start of the start of</li></ul> |
| Codec Selection    |          |    | ( |                                                                                                    |
| Audio Setting Mode | 2        |    | ( |                                                                                                    |
| Manual Setting     |          |    |   |                                                                                                    |
|                    |          |    |   |                                                                                                    |
|                    |          |    |   |                                                                                                    |
|                    |          |    |   |                                                                                                    |
|                    |          |    |   |                                                                                                    |

| 2 iii                      | 3:02 |
|----------------------------|------|
| Manual Setting             |      |
| Earpiece/Earphone mode     |      |
| Noise Suppression          |      |
| Automatic Mic Volume       |      |
| Echo Control<br>Disable EC |      |
| Speaker phone mode         |      |
| Noise Suppression          |      |
| Automatic Mic Volume       |      |
| Echo Control<br>Disable EC |      |
|                            |      |

- Moderate Suppression
- High Suppression
- Very High Suppression
- > Automatic Mic Volume : adjust the microphone signal to an appropriate level
  - Disable
  - Enable
- Echo Control : eliminate or mitigate the echo(The remote participant hearing their speech repeated back to them)
  - Disable EC
  - Quiet earpiece/headset
  - Most earpiece
  - Loud earpiece/Quiet speakerphone
  - Most speakerphone
  - Loud speakerphone
  - Normal Echo Suppression
  - High Echo Suppression
  - Echo Attenuation

#### 8.4.3 Search Base

It is the place where user selects 'Search Base'.

- > Shared
- ➢ (Android) Contacts
- > LDAP

**NOTE:** Default setting is logged is Shared and Contacts.

| Search Base | 諸 💵 🔒 5:37                                                                                                    |
|-------------|----------------------------------------------------------------------------------------------------|
| Shared      | <ul> <li>Image: A start of the start of the start of</li></ul> |
| Contacts    |                                                                                                    |
| LDAP        | ~                                                                                                    |
|             |                                                                                                    |
|             |                                                                                                    |
|             |                                                                                                    |
|             |                                                                                                    |
|             |                                                                                                    |

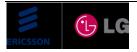

#### 8.4.4 LDAP Server

The user can choose one of several LDAP servers registered in UCS server when user is online.

**NOTE:** UCS server administrator should set LDAP setting in UCS server to use this setting.

#### **Advanced Setting**

The user can verify the contents setting by LDAP server administrator.

If you need to change the contents of the Advanced Settings, please contact your server administrator.

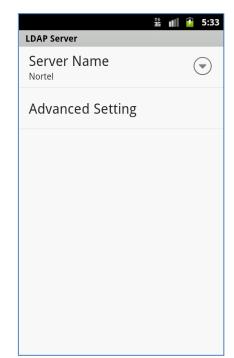

#### 8.4.5 Notification

The user can assign or select the setting items as follow,

- Station Ring Sound
- ➢ CO(Trunk) Ring Sound
- Message Notification Type
  - Notification in the system's status bar
  - Pop-up
  - Vibrate
  - Sound
- Notification Ringtone for new message

| ***<br>Notification   | ıll 🖗 5:33           |
|-----------------------|----------------------|
| Ring Sound            |                      |
| Station Ring          | $\overline{\bullet}$ |
| CO Ring               |                      |
| Message Notification  |                      |
| Message Notification  | <b>~</b>             |
| Pop-up                | <b>~</b>             |
| Vibrate               | <b>~</b>             |
| Sound                 | <b>~</b>             |
| Notification Ringtone |                      |

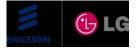

#### 8.4.6 Automatic Re-login

The user can enable/disable Automatic Re-login function.

If Automatic Re-login function is enabled, UCS mobile client tries to re-login automatically via Wi-Fi network when network is available.

#### 8.4.7 Phone Version

The user can show the installed version of UCS mobile client.

#### 8.5 Logout

To logout, the user can select the Logout in the Settings menu or can select the Back button in the main menu.

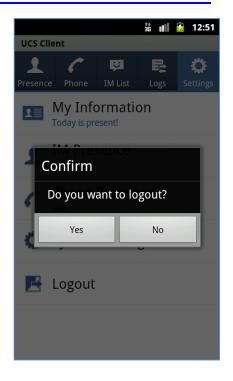

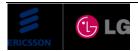

#### 9 Message

#### 9.1 Short Message Service (SMS)

Internal SMS is for internal users. All terminals including UCS Client, Phontage and Ericsson-LG IP Phone can send and receive text messages.

Fixed Line SMS is for the external users. The Fixed Line SMS board should be installed for the User to send and receive Fixed Line SMS. Fixed Line SMS should be enabled by System Administer of System

To send a text message:

- 1. Select SMS Icon from the Associated Feature window or Phone options menu.
- 2. Select the Internal radial button to send to other *iPECS* users. OR
- 3. Select the Fixed Line radio button to send an external SMS.
- 4. Select the Add icon to add directly OR
- 5. Select the Search icon to search the destination member and then add the member from the Search results window
- 6. Enter the message in the Message area, maximum 80 characters.
- 7. Press the Send button, the status of sending result will be shown in the receiver list.

To receive a text message:

1. Select the log of SMS in the Logs list.

| Cia<br>SMS    | ii 📶 📝 2:45 |  |  |
|---------------|-------------|--|--|
| Internal      | Fixed Line  |  |  |
| 🔶 Search      | Q           |  |  |
| Receiver List |             |  |  |
| LIK11032      | Ready       |  |  |
|               |             |  |  |
|               |             |  |  |
|               |             |  |  |
|               |             |  |  |
| Enter message | send        |  |  |

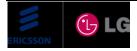

# 9.2 Note

Leave a Note is the function of leaving message for the offline users.

To leave a Note to an offline contact:

- 1. Select 'Leave a Note' lcon from the Associated Feature window.
- 2. Enter your note in the Leave a Note window, maximum 100 characters.
- 3. Select send icon to send the Note.
- 4.

To read a Note:

1. Select the log of Note in the Logs list.

|                       | al | 6   | 2:47 |
|-----------------------|----|-----|------|
| Leave A Note          |    |     |      |
| Target User: LIK11033 | 3  |     |      |
| Enter message         |    | sen | d    |

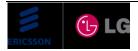